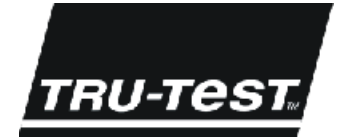

# **USER MANUAL XRS EID Stick Reader**

This user manual provides comprehensive instructions for setting up and using an XRS EID Stick Reader (the stick reader). For more information about the XRS EID Stick Reader, se[e www.tru-test.com.](http://www.tru-test.com/)

*Note:* In this document,  $EID = Electronic Identification$  and  $VID = Visual Identification$ .

#### **Contents**

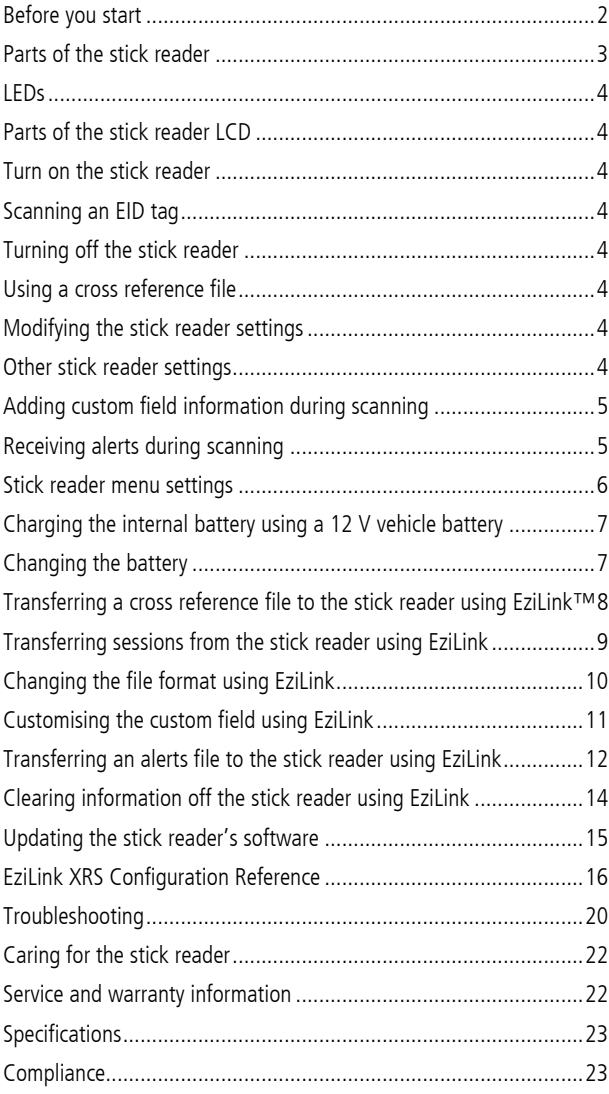

© 2011-2014 Tru-Test Limited

All product names and brand names in this document are trademarks or registered trademarks of their respective holders.

No part of this publication may be photocopied, reproduced, stored in a retrieval system, or transmitted in any form or by any means, electronic, mechanical, photocopying, recording or otherwise without the prior written permission of Tru-Test Limited. Product specifications may change without prior notice.

For more information on other quality Tru-Test Group brands and products, visit www.tru-test.com.

Tru-Test Limited 25 Carbine Road Mt Wellington Auckland 1060 New Zealand New Zealand Issue 3 08/2014

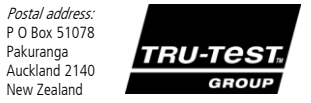

The *Bluetooth*® word mark and logos are registered trademarks owned by Bluetooth SIG, Inc. Any use by Tru-Test Limited is under licence.

All trademarks with an \* are not owned by Tru-Test Limited and belong to their respective owners.

#### <span id="page-1-0"></span>Before you start

*Note:* In this document,  $EID = Electronic Identification$  and  $VID = Visual Identification$ .

#### <span id="page-1-1"></span>Charging the internal battery

#### Note: Before using the stick reader, ensure that the internal battery is fully charged.

The ambient temperature should be between +5 and +40  $^{\circ}$ C (+41 and +104  $^{\circ}$ F) when charging the battery. The battery will be fully charged in approximately 3 hours. When fully charged, the internal battery will allow the stick reader to be used for up to 19 hours 1.

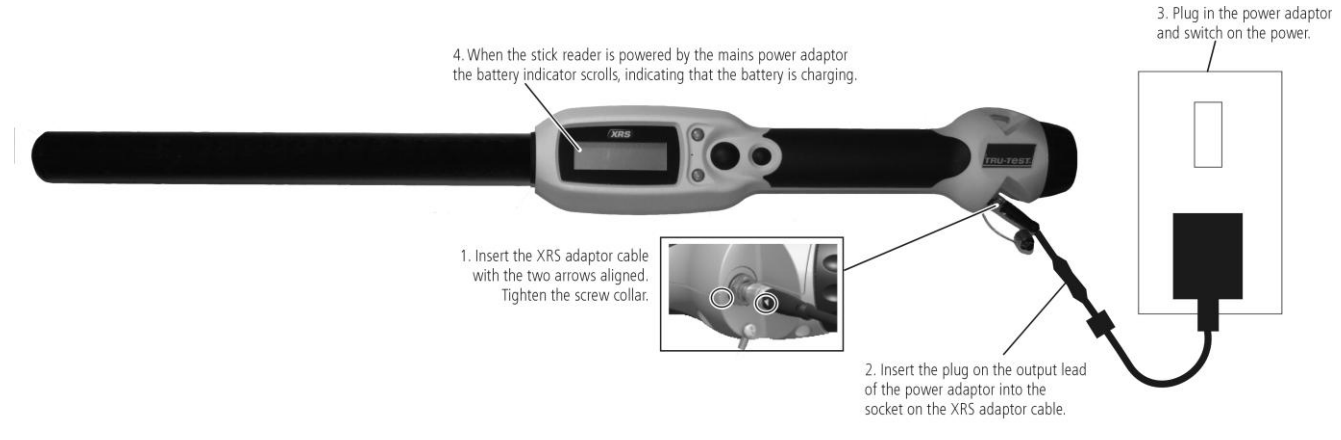

The stick reader may be used while it is on charge.

For an alternative method of charging the internal battery, see Charging [the internal battery using a 12 V vehicle battery](#page-6-0) on page [7.](#page-6-0)

#### Using the stick reader

The stick reader can be used in two ways:

- 1 Standalone the stick reader saves each scanned tag in its internal memory. These records can be transferred to a PC afterwards.
- 2 Connected the stick reader is connected to another device, such as a weigh scale indicator or a PC running a third party application, via cable or Bluetooth® wireless connection. When connected, the stick reader transmits every scanned tag immediately to the connected device.

Note: When using a stick reader connected to another device, it still saves all the scanned tags to its own internal memory. Therefore, when you connect to a PC and run EziLink™, a session with a large number of unwanted scanned records may be displayed. If you don't need this session, it may be deleted.

#### Connections to other devices

Connection to a PC can be made using the XRS-Serial cable and the USB-Serial adaptor (see picture below).

<span id="page-1-2"></span>Connection to most weigh scale indicators is via Bluetooth® wireless connection. When connecting via a Bluetooth wireless connection, the stick reader will automatically pair and connect with a Tru-Test weigh scale indicator. This may take a few minutes.

1

<sup>1</sup> When default settings are used.

#### Using EziLink

EziLink software can be installed from the USB flash drive/CD provided with the stick reader. EziLink allows information to be transferred to and from the stick reader and a PC. A number of stick reader settings can be adjusted on the stick reader itself, but there are some that must be configured using EziLink.

To use EziLink:

- 1 Install the EziLink software on a PC. To do this, insert the USB flash drive into a USB port or insert the CD into the CD drive on your PC and follow the instructions.
- 2 Connect the stick reader to the PC's USB port using the XRS-Serial cable and the USB-Serial adaptor (see opposite).
- 3 Turn on the stick reader.
- 4 Launch EziLink by double-clicking on the EziLink icon on the desktop:

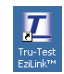

Note: For troubleshooting information, see the EziLink help system.

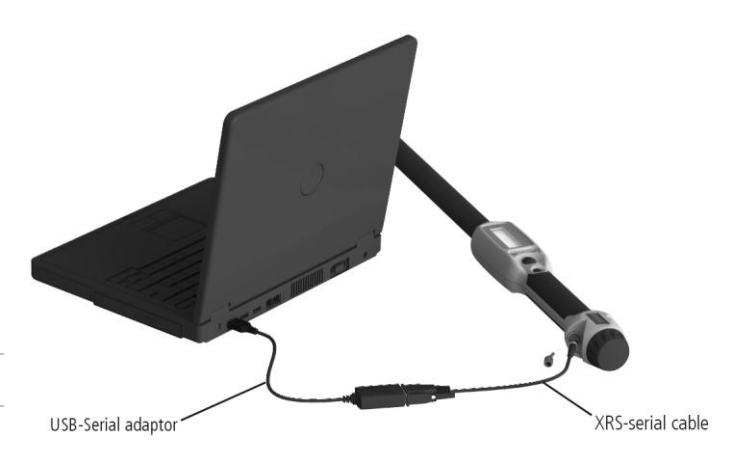

#### Using DataLink

You can transfer sessions to and from the stick reader using an Android\* smartphone with the Tru-Test DataLink app installed. This free app can be downloaded from the Google Play\* Store.

The stick reader's Bluetooth® wireless connectivity setting must be set to Manual in order to connect to a smartphone. See Modifying the stick [reader settings](#page-3-6) on page [4.](#page-3-6)

Instructions for using the Tru-Test Data Link app are available on the Tru-Test website www.tru-test.com.

### <span id="page-2-0"></span>Parts of the stick reader

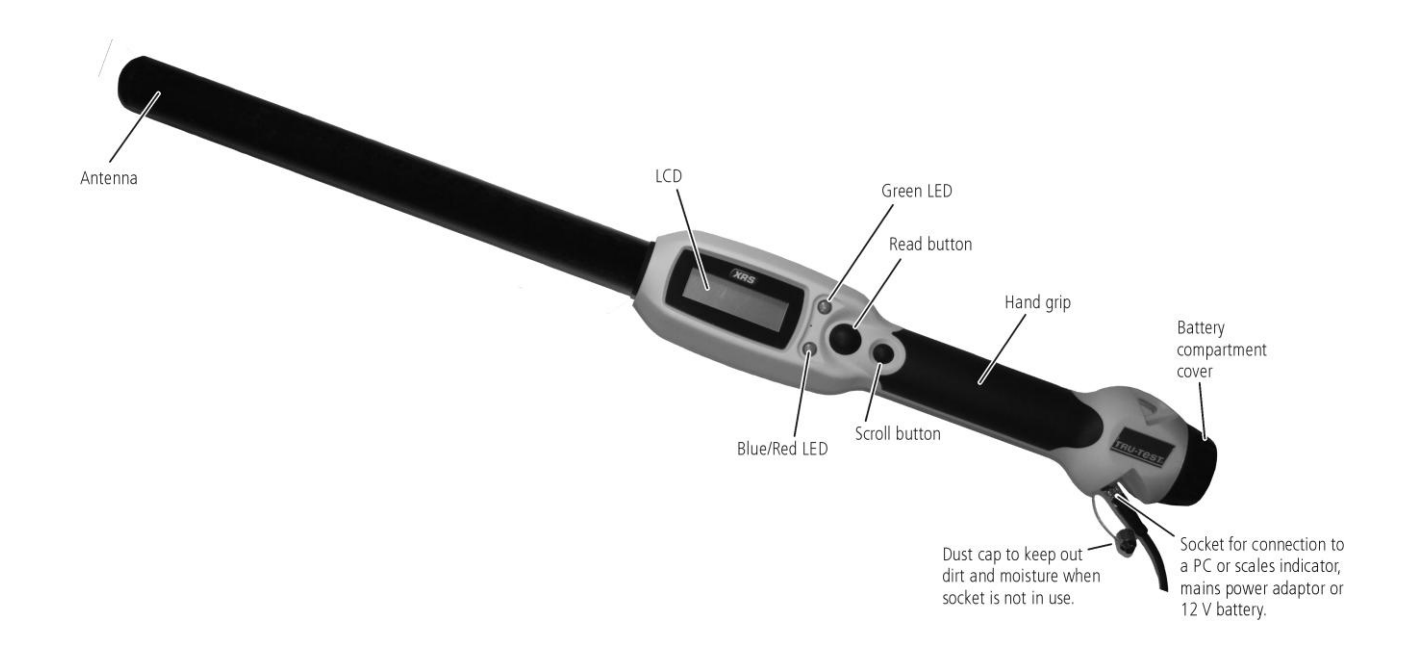

### <span id="page-3-0"></span>LEDs

The stick reader has two LEDs. One is green and the other is blue or red, depending on the current function of the stick reader. Here are the most common LED display sequences:

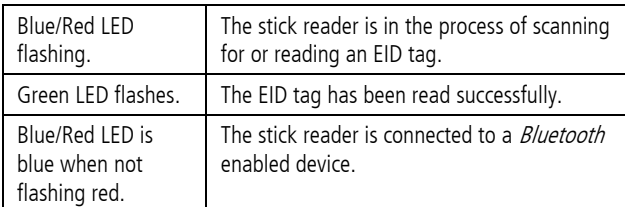

### <span id="page-3-1"></span>Parts of the stick reader LCD

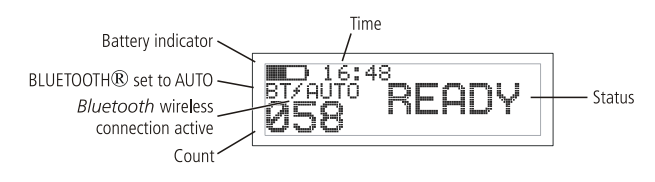

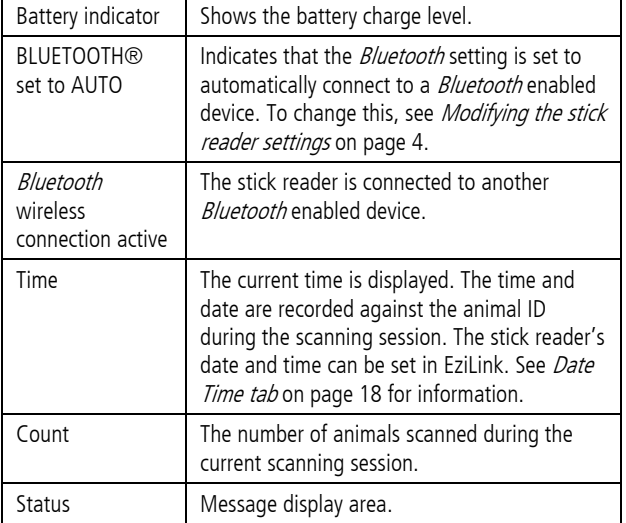

### <span id="page-3-2"></span>Turn on the stick reader

Press the Read button.

The stick reader beeps  $\sqrt{ }$  and the message "READY" appears on the LCD:

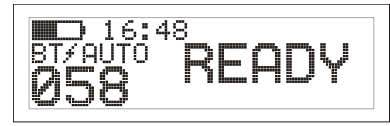

### <span id="page-3-3"></span>Scanning an EID tag

Press and release the Read button while passing the antenna near a tag.

The ID tag number appears on the LCD, the green LED flashes once, the hand grip vibrates and the stick reader beeps  $\sqrt{\ }$  to indicate that the tag has been read successfully.

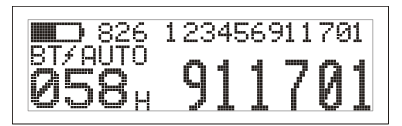

 $Tip:$  If animals are moving quickly through a race or into a pen, you can hold down the Read button continuously. Scanning will stop when the Read button is released2.

### <span id="page-3-4"></span>Turning off the stick reader

Press and hold the Scroll button.

A countdown appears on the LCD (3, 2, 1) then the stick reader beeps  $\Box$  and turns off.

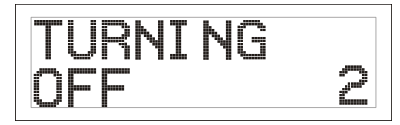

### <span id="page-3-5"></span>Using a cross reference file

A file containing EIDs and corresponding VIDs (visible tag numbers) can be transferred to the stick reader prior to the scanning session, using EziLink. If a cross reference file has been pre-loaded, the animal's VID will appear in large numerals on the LCD when a tag is scanned. The EID is displayed in small numerals directly above.

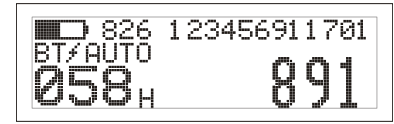

For information about transferring a cross reference file, see Transferring a cross reference file [to the stick reader](#page-7-0) using EziLink on pag[e 8.](#page-7-0)

### <span id="page-3-6"></span>Modifying the stick reader settings

To access stick reader settings:

Press and hold both the Read button and the Scroll button.

The first three items appear on the LCD with the EXIT option available at the top.

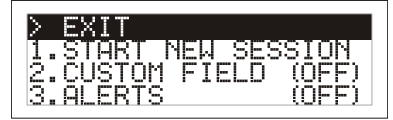

To scroll through the menu options, press the Scroll button repeatedly.

To select an option, highlight the option and press the Read button.

To exit out of the stick reader menu settings, press the Scroll button until EXIT is highlighted, then press the Read button.

For an explanation of the stick reader menu settings, see Stick [reader menu](#page-5-0) settings on pag[e 6.](#page-5-0)

### <span id="page-3-7"></span>Other stick reader settings

Other stick reader settings can be configured using the EziLink software. Settings include Automatic Power Down, Beeper and Vibration On/Off. Date/Time settings etc. See *EziLink XRS* [Configuration Reference](#page-15-0) on pag[e 16](#page-15-0) for information.

 $\overline{a}$ 

<sup>2</sup> When Read Mode is set to 'Standard' (default).

### <span id="page-4-0"></span>Adding custom field information during scanning

If you have enabled the Custom Field setting, you can add information about each animal during scanning. The stick reader has one preset custom field – Flag (options are blank, 1, 2, 3, 4 or 5). The custom field may also be customised in EziLink (see Customising the [custom field using](#page-10-0) EziLink on pag[e 11](#page-10-0) for information).

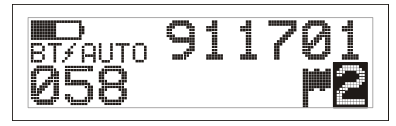

- 1 Scan the EID tag as described above.
- 2 Press the Scroll button to view the available options.
- 3 When the appropriate option is displayed, scan the next EID tag.

The custom field information for the previously scanned EID tag will then be stored against it.

Note: The custom field information will also be stored if the display times out and returns to the READY screen or the stick reader is turned off.

### <span id="page-4-1"></span>Receiving alerts during scanning

If you have enabled the Alerts setting, you can receive alerts about a particular animal as its tag is read. A file containing EIDs and alert messages can be transferred to the stick reader prior to the scanning session, using EziLink.

1 Scan the EID tag as described above.

If an alert is stored against the EID, the stick reader will beep, the handle will vibrate and a message appears on the LCD:

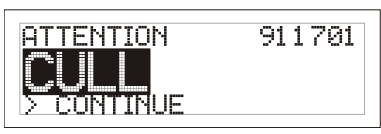

2 Press the Scroll button to select **Continue** and then press the Read button. This acknowledges the alert and allows you to continue scanning.

For information about transferring an alerts file, see Transferring an [alerts file to the stick reader using](#page-11-0) EziLink on page [12.](#page-11-0)

# <span id="page-5-0"></span>Stick reader menu settings

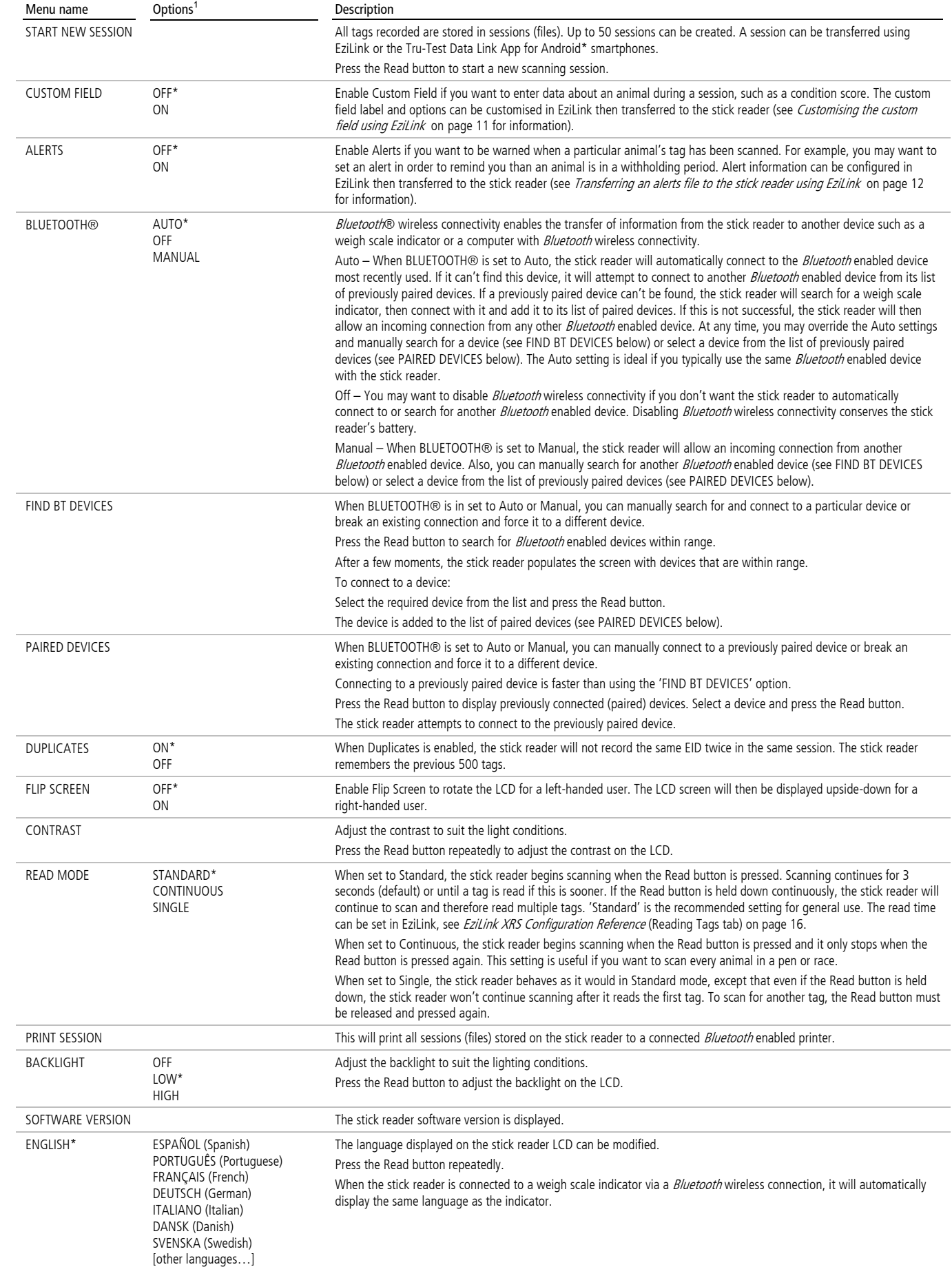

<sup>1</sup> Default settings marked \*

### <span id="page-6-0"></span>Charging the internal battery using a 12 V vehicle battery

Normally, the internal battery is charged by connecting the stick reader to the mains power supply via the XRS adaptor cable and the power adaptor cable (see [Charging the internal battery](#page-1-1) on pag[e 2\)](#page-1-1). However, the internal battery may also be recharged by a 12 V vehicle battery, using the battery leads supplied.

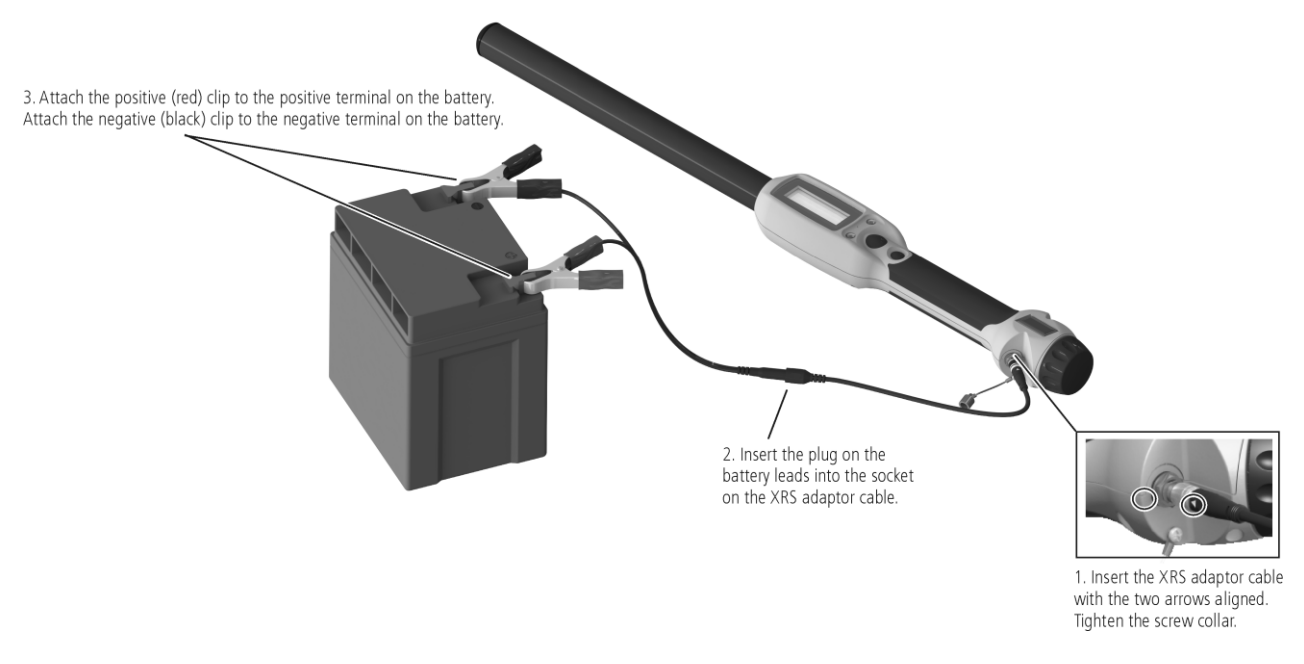

The stick reader may be used during battery charging, even if the battery is flat. To use the stick reader while the battery is charging, the internal battery must be in the battery compartment and the stick reader must be connected to the supplied mains power adaptor or a 12 V battery as described above.

Caution! The stick reader must only be used with the power adaptor and cables supplied or genuine replacement parts.

### <span id="page-6-1"></span>Changing the battery

A spare battery may be purchased as an accessory (Tru-Test part number 813295). To change the battery, unscrew the battery compartment cover, located at the end of the stick reader (see [Parts of the stick reader](#page-2-0) on pag[e 3\).](#page-2-0) Carefully slide the battery out and insert the spare battery. Ensure that moisture and dirt do not enter the battery compartment and that batteries remain clean and dry at all times.

### <span id="page-7-0"></span>Transferring a cross reference file to the stick reader using EziLink™

A file containing EIDs and corresponding VID tag numbers can be transferred to the stick reader prior to a scanning session using EziLink. Up to 20,000 EID/VID pairs may be transferred to the stick reader. The cross reference file must be formatted as follows:

- File must be in .csv, .xls or .xlsx format. .txt files are also acceptable as long as the fields are separated by a comma (essentially a .csv file).
- The file must contain only two columns of data one column for VIDs and one for EIDs.
- VIDs can be in the first column and EIDs in the second column, or the other way around.
- A header row is optional.
- The file should only contain letters and digits. It must not contain any of the following characters [ ] ( ) { }, ; ` ~ ^ \ #.
- If the VID is seven characters or more, only the digits after the last letter from the right hand end will be used. For example, if the VID in cross reference file is XBX00047, it will be exported as 00047. This allows the use of tag bucket files.

If the VID is six characters or less, it will be exported in full. For example, if the VID in the cross reference file is VID001, it will be exported as VID001.

 The EID format used in the EID-VID pairs file can be in any of the three allowable formats, regardless of the EID format setting in the stick reader itself. The allowable formats for EID are: Standard (e.g. 826 0000000123456), No space (e.g. 8260000000123456) and Hexadecimal (e.g. 8000F58000000001).

Here are two possible formats for the cross reference file:

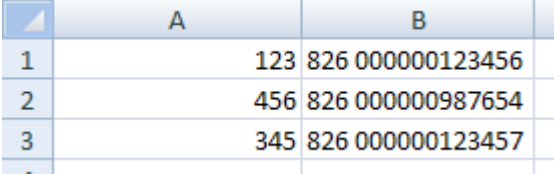

VIDs in first column, EIDs in second column, with no header row

|    |                  | R   |  |
|----|------------------|-----|--|
| 1  | EID              | VID |  |
| 2. | 826 000000123456 | 123 |  |
| ٩  | 826 000000987654 | 456 |  |
| 4  | 826 000000123457 | 345 |  |
|    |                  |     |  |

EIDs in first column, VIDs in second column, with header row

Note: Do not connect the stick reader to the PC until you have installed the EziLink software. EziLink includes the driver required by the stick reader. If you have already connected the stick reader without installing EziLink, disconnect the stick reader and cancel the Windows wizard if this has begun.

To transfer a cross reference file to the stick reader using EziLink:

1 Click  $\triangle$ 

- The 'Put information onto device' dialogue is displayed.
- 2 Select **Cross reference file** and click **Next**.
- 3 Locate the file you want to transfer, click to select it, then click **Open**.
- The EIDs and corresponding VIDs are transferred to the stick reader and a confirmation dialogue appears.

#### 4 Click **OK**.

Note: If EID-VID pairs already exist in the stick reader, when you attempt to transfer a cross reference file, you will be asked if you want to merge the existing EID-VID pairs with the new pairs. If you select **Merge**, the new pairs will be merged with the old pairs and any new pairs will be transferred to the stick reader. If you select **Do not merge**, the old pairs on the stick reader will be deleted and the new pairs will be transferred.

For more information about using a cross [reference](#page-3-5) file during scanning see Using a cross reference file on pag[e 4.](#page-3-5)

To remove EID-VID pairs from the stick reader, see *[Clearing information off the stick reader](#page-13-0) using EziLink* on pag[e 14.](#page-13-0)

### <span id="page-8-0"></span>Transferring sessions from the stick reader using EziLink

As soon as you have connected the stick reader to the PC, all of the sessions on the stick reader will be displayed on EziLink's main screen.

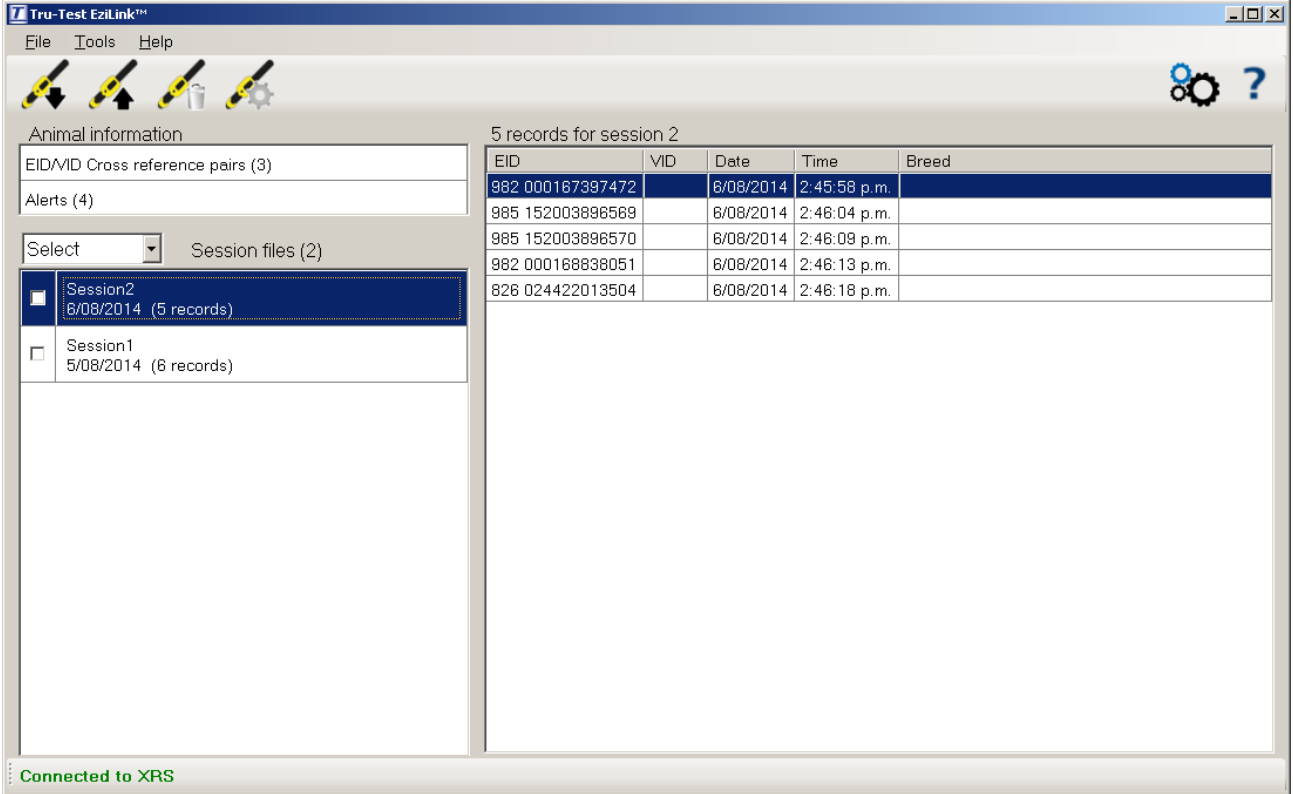

 $Tip$ : Click on a session name in the left hand pane to view session records in the right hand pane.

You can save session files in .csv, .xls, .xlsx, xml, NAIT or NLIS format.

To transfer sessions from the device to the PC:

- 1 If you want to select a particular session, click on the check box beside the session name. If you want to transfer all sessions, click on the drop-down box above the list of sessions and select **All**. If you want to transfer just today's session, click on the drop-down box above the list of sessions and select **Today**.
- 2 Click  $\bullet$
- 3 Select **Save selected sessions as files on the PC** and click **Next**.
- 4 Accept the default file name.
- 5 Depending on what you are going to do with your data, you may want to change the file format (see [Changing the file format using EziLink](#page-9-0) on pag[e 10\)](#page-9-0).
- 6 Click **Save**.

Note: Each session will be saved as a separate file on the PC.

Note: There are special considerations when getting sessions off the device for sending to NLIS or NAIT. See the EziLink help system.

### <span id="page-9-0"></span>Changing the file format using EziLink

Data transferred from the stick reader can be saved on the PC in one of the following formats. The format you choose will depend on what you intend doing with the data.

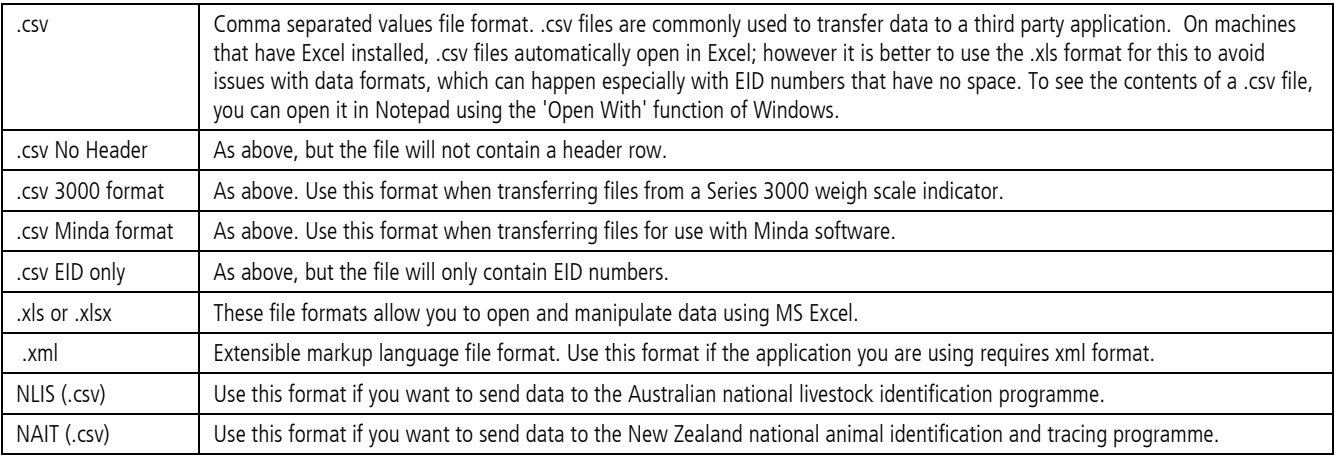

You can select a different file format in the EziLink options menu OR you can override the file format when you save a file to the PC.

To change the file format in the EziLink options menu:

- 1 Click  $80$
- 2 On the File format tab, select the file format you would like to save files in.
- 3 Click **OK**.

Note: Changing the file format here means that all files will be saved in this format unless you override it during the saving process.

### <span id="page-10-0"></span>Customising the custom field using EziLink

A custom field can be customised in EziLink. The custom field can be used to record information about each during scanning.

For example, you could customise it for recording the breed of animals or treatment information.

Before you begin, the stick reader must not have any session data stored on it. All session data must be transferred to a PC (see [Transferring](#page-8-0) sessions [from the stick reader](#page-8-0) using EziLink on pag[e 9\)](#page-8-0) and the sessions must be cleared from the stick reader (see Clearing information off the stick reader [using EziLink](#page-13-0) on pag[e 14\).](#page-13-0)

Up to ten options can be created. Each label may contain up to eleven letters or numbers. Each option may contain up to six letters or numbers.

Note: The combined total of characters used for the label and the longest option cannot exceed twelve. Therefore, if a long label is entered, then shorter options must be used or vice versa.

To customise the custom field using EziLink:

- 1 Click ... The XRS Configuration dialogue is displayed.
- 2 Click on the **Custom Field** tab.
- 3 Enable **Custom Field**.
- 4 Click **Clear All** to delete existing custom field setups.
- 5 Type a label in the **Label** field or to use the flag symbol, type a hash (#).
- 6 Type the options you would like to select from.
- 7 Click **Save**.

The custom field information is sent to the stick reader.

Note: If the label and options can't be changed, this is because the stick reader is not empty.

For more information about using a custom field during scanning, see [Adding custom field information during scanning](#page-4-0) on page [5.](#page-4-0)

#### Example of custom field

In this example, the custom field will be used to record information about animal breed.

The custom field is labelled "BREED".

The options are ANG (short for Angus), HER (short for Hereford), SIM (short for Simmental), BRA (short for Brangus) and X (short for Crossbreed). EziLink is used to customise the custom field with a label and options.

Here is the custom field set up in EziLink:

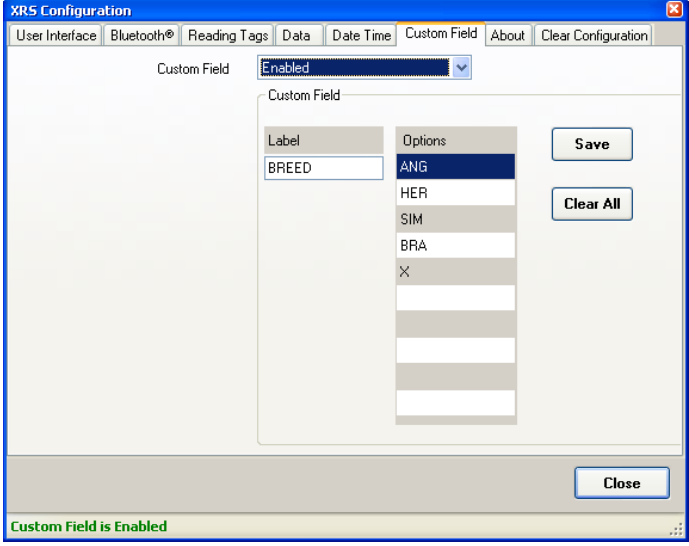

During scanning, when an EID tag is scanned, breed can be entered:

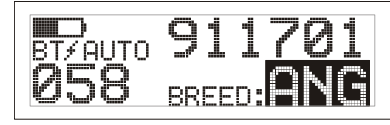

- 1 The EID tag is scanned.
- 2 The Scroll button is pressed in order to view the available options.
- 3 When the appropriate option is displayed, the next EID tag is scanned. The custom field information for the previously scanned EID tag is then stored against it.

### <span id="page-11-0"></span>Transferring an alerts file to the stick reader using EziLink

If you have enabled the Alerts setting, you can receive alerts about a particular animal as its tag is read. Using EziLink, a file containing EIDs and optional alert messages can be transferred to the stick reader prior to the scanning session.

Up to 10,000 alerts can be set and up to 254 different messages can be used. A message may contain up to 32 letters or digits. The alerts file must be formatted as follows:

- The file must be in .csv, .xls or .xlsx format. .txt files are also acceptable as long as the fields are separated by a comma (essentially a .csv file).
- The file may contain up to two columns of data one column for EIDs and one for messages (optional).
- EIDs must be in the first column and messages in the second column.
- The file should only contain letters and digits. It must not contain any of the following characters [ ] ( ) { }, ; ` ~ ^ \ #.
- The EID format used in the alerts file can be in any of the three allowable formats, regardless of the EID format setting in the stick reader itself. The allowable formats for EID are: Standard (e.g. 826 0000000123456), No space (e.g. 8260000000123456) and Hexadecimal (e.g. 8000F58000000001).

An alerts file may look like one of these examples:

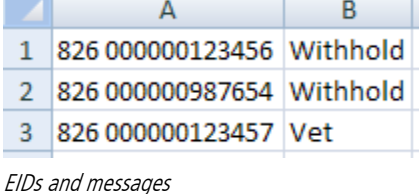

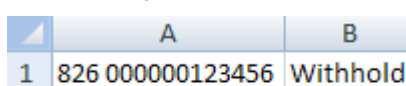

- 826 000000987654  $\overline{2}$
- $\overline{3}$ 826 000000123457 Vet

EIDs and messages for selected EIDs

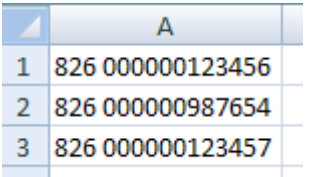

EIDs only

To transfer an alerts file to the stick reader using EziLink:

1 Click  $\bullet$ 

- 2 Select **Alerts file** and click **Next**.
- 3 Locate the file you want to transfer, click to select it, then click **Open**. The alerts will be transferred to the stick reader and a confirmation dialogue appears.
- 4 Click **OK**.

Notes:

- If alerts already exist on the stick reader, a dialogue box will advise you that exporting new alerts will delete existing alerts.
- If only selected EIDs have messages, EziLink will ask whether you want to export all EIDs or just the EIDs with messages.
- If messages are not used in the alerts file, during scanning, the stick reader will still provide an alert when the EID tag is read, however the message area on the LCD will be blank. The alert still needs to be acknowledged.

By default, alerts will be received about animals that are included in the alerts file, however this setting can be changed so that an alert is received for any animal not included in the alerts file. See *[EziLink XRS Configuration Reference](#page-15-0)* on pag[e 16](#page-15-0) (Data tab, Alert if animal setting). Also see *Example of alerts for animals not in list* on pag[e 13.](#page-12-0)

For information about using alerts [during scanning](#page-4-1), see Receiving alerts during scanning on page [5.](#page-4-1)

#### Example of alerts without messages

In this example, alerts will be used to help identify a number of animals for removal from the mob. No messages are required as the farmer knows what the alert is for.

Here is the alerts file as it is displayed in Excel:

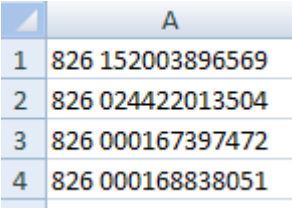

EziLink is used to export the alerts file to the stick reader.

During scanning, if one of the EIDs in the alerts file is read, the stick reader will beep, the handle will vibrate and an alert appears on the LCD:

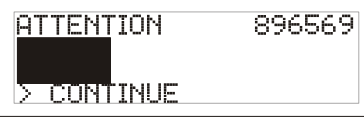

The Scroll button is pressed in order to select **Continue** and then the Read button is pressed. This acknowledges the alert and allows scanning to continue.

#### Example of alerts with messages

In this example, alerts will be used to help identify several animals for culling and withholding. Messages (CULL and W'HOLD respectively) are required to help identify which category each animal belongs to.

Here is the alerts file as it is displayed in Excel:

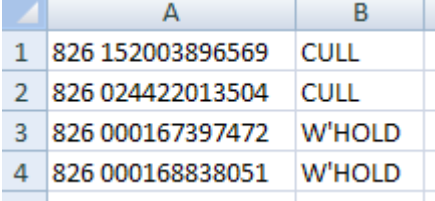

During scanning, if one of the EIDs in the alerts file is read, the stick reader will beep, the handle will vibrate and a message appears on the LCD:

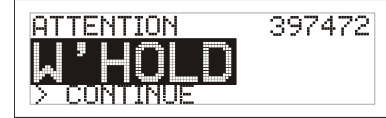

The Scroll button is pressed in order to select **Continue** and then the Read button is pressed. This acknowledges the alert and allows scanning to continue.

#### <span id="page-12-0"></span>Example of alerts for animals not in list

In this example, a farmer is loading a group of animals onto a truck and wants to identify animals that do not belong in the group (stray animals). The stick reader can be set up to send an alert for animals not included in the alerts file:

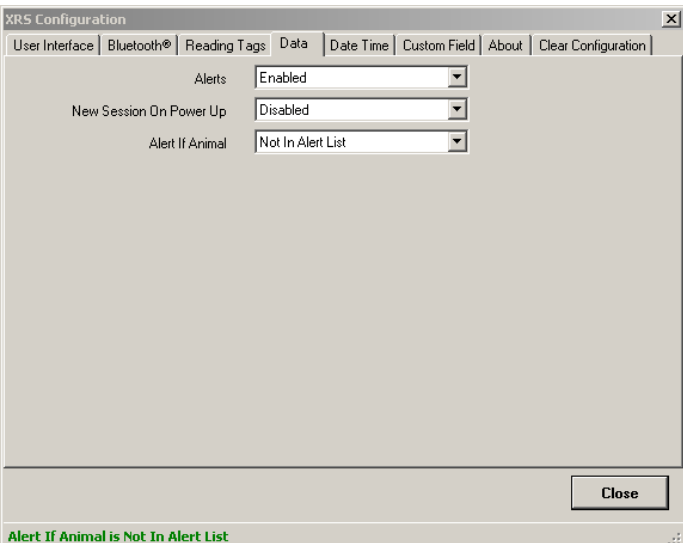

Here is the alerts file as it is displayed in Excel:

| 1. | 826 152003896569 |  |
|----|------------------|--|
| 2  | 826 024422013504 |  |
| R  | 826 000167397472 |  |
| Δ  | 826 000168838051 |  |
|    |                  |  |

EziLink is used to transfer the alerts file to the stick reader.

During scanning, if an EID is read that is not included in the the alerts file, the stick reader will beep, the handle will vibrate and an alert appears on the LCD:

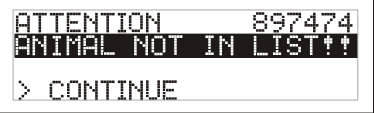

The Scroll button is pressed in order to select **Continue** and then the Read button is pressed. This acknowledges the alert and allows scanning to continue.

### <span id="page-13-0"></span>Clearing information off the stick reader using EziLink

You can delete sessions, alerts or all data at once from the stick reader, using EziLink.

Caution! Before deleting any data, be sure that you have backed up the data first.

To delete data from the stick reader:

- 1 Click ...
- 2 Select the data you want to delete and click **Next**. A warning message appears, asking you to confirm that you would like to delete the data. Click **Yes**. A confirmation message appears.
- 3 Click **OK**.

### <span id="page-14-0"></span>Updating the stick reader's software

You can use EziLink to update the device software and the EziLink software.

Note: You must be connected to the internet to use this feature.

To update the stick reader software and EziLink software:

- 1 Click **Tools/Updates**.
- 2 Click on an option:

Click on the check box **Configure EziLink automatically** to configure EziLink to automatically check for software updates for the device and EziLink each time the application is launched.

Click **Check for updates** to immediately check the web for software updates for the device and EziLink.

Click **Update device firmware from file** if you have been provided with a firmware update file from Tru-Test Ltd.

Click **Reinstall device driver** if you are having problems using EziLink with your stick reader.

3 Click **Close**.

Notes:

- When updating EziLink software, there is no need to uninstall the old version of EziLink first.
- The stick reader must be disconnected from the PC before it can be used.

## <span id="page-15-0"></span>EziLink XRS Configuration Reference

To modify stick reader settings using EziLink:

- 1  $Click 1 + 1$
- 2 Click on one of the tabs:

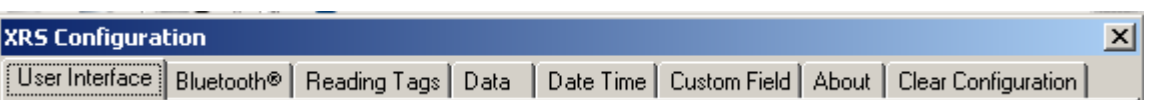

#### User Interface tab

This tab allows you to modify the stick reader's user interface.

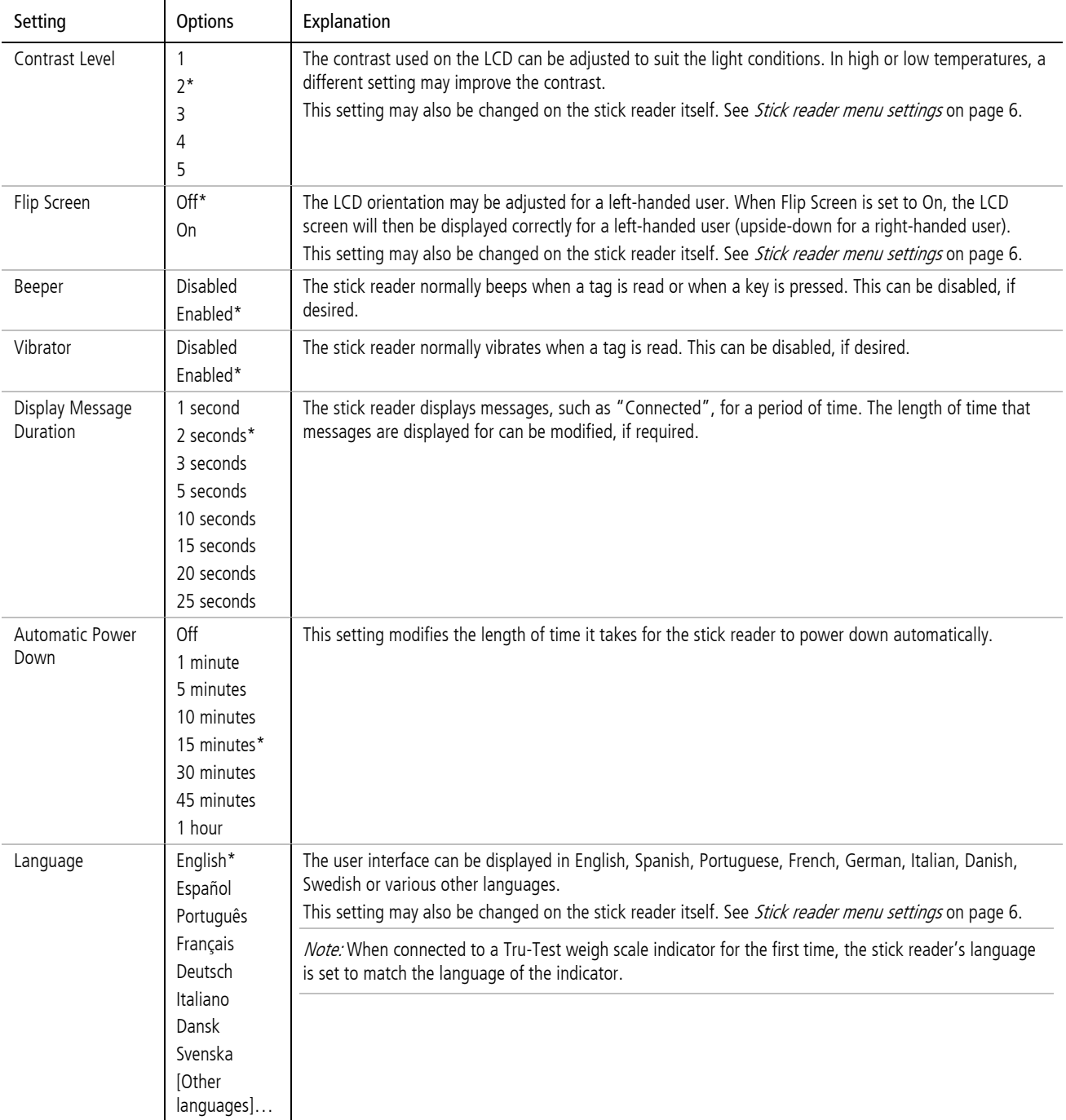

#### Bluetooth® tab

This tab allows you to modify the stick reader's *Bluetooth* settings.

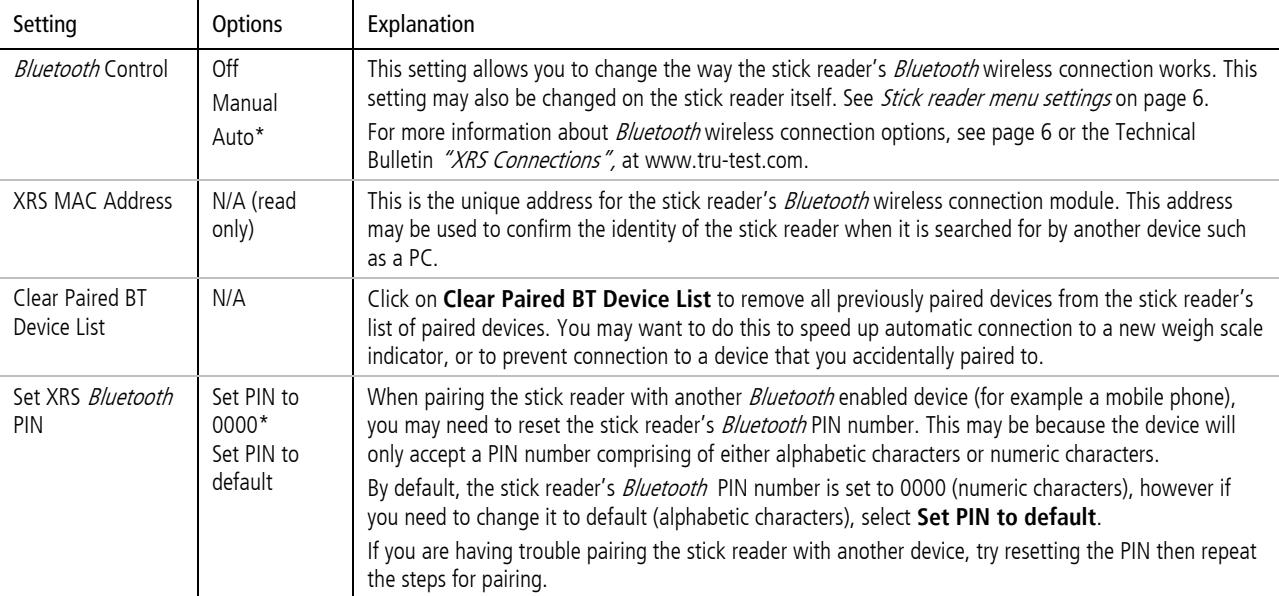

#### Reading Tags tab

This tab allows you to modify the way the stick reader reads tags.

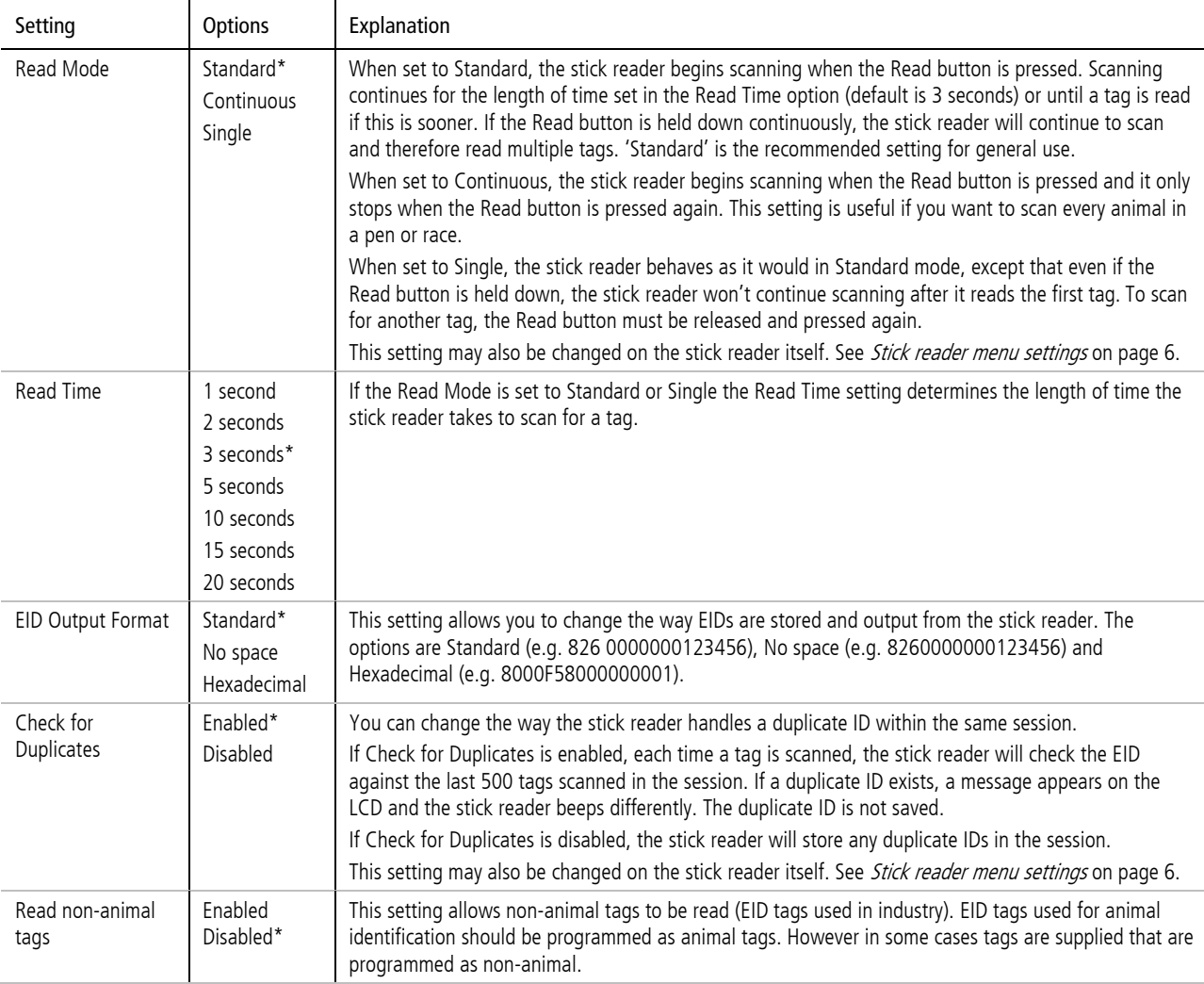

#### Data tab

This tab allows you to change the way the stick reader manages data.

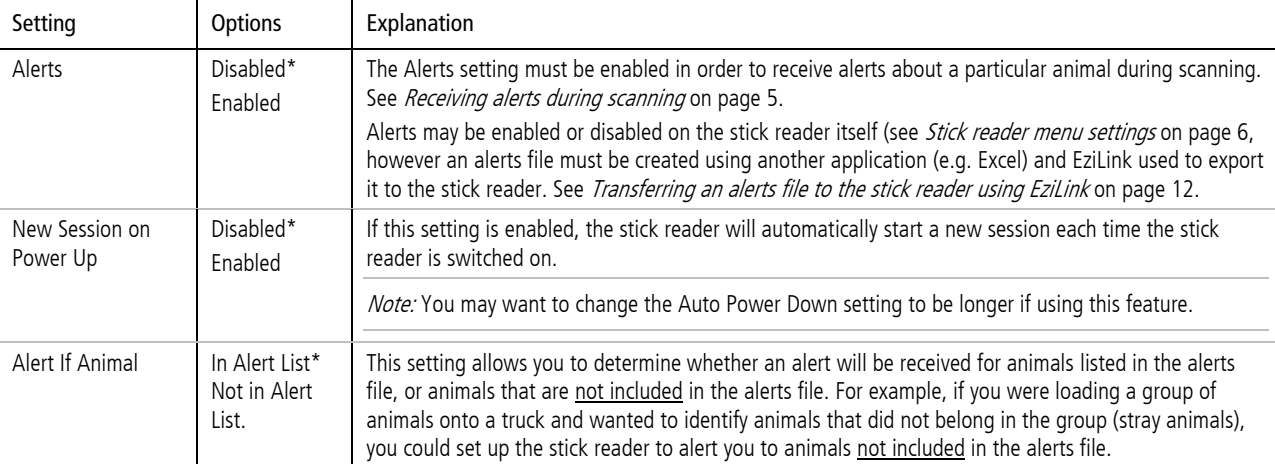

#### <span id="page-17-0"></span>Date Time tab

This tab allows you to change the stick reader's date and time. The date and the time settings are recorded against the animal ID during a scanning session. When the session is transferred to a PC, the date and time are columns in the resulting file. The filename, by default, also contains the date of the first scanned record in the session.

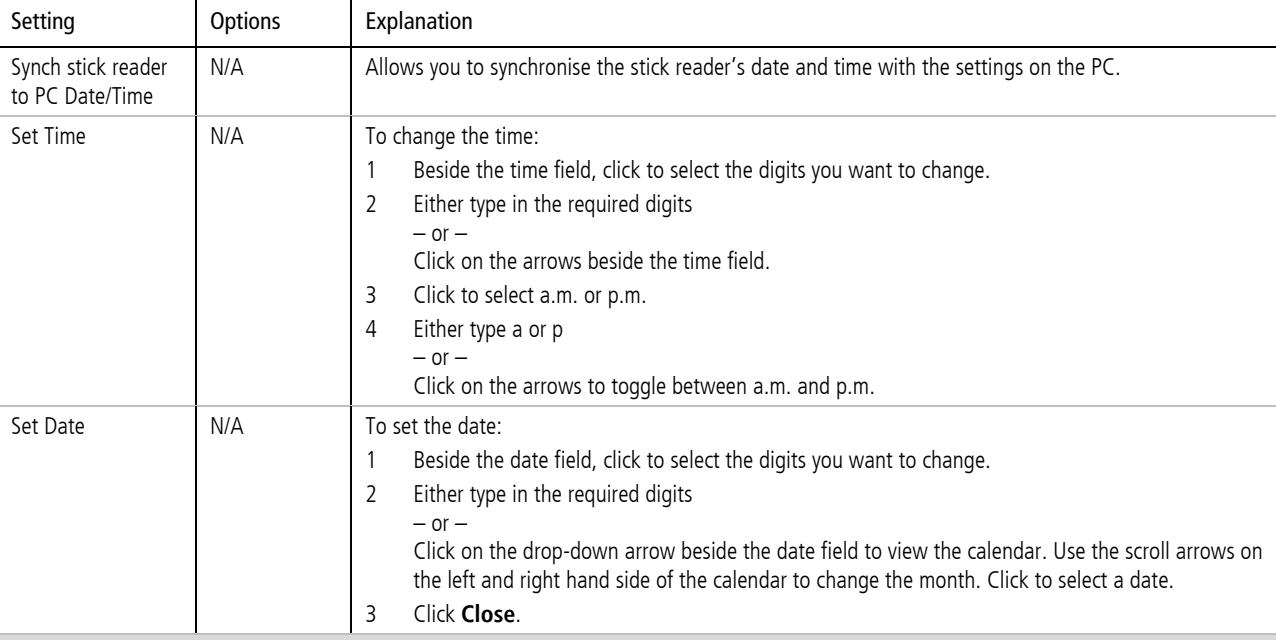

#### Custom Field tab

This tab allows you to create a custom field. See Customising the [custom field using](#page-10-0) EziLink on pag[e 11.](#page-10-0)

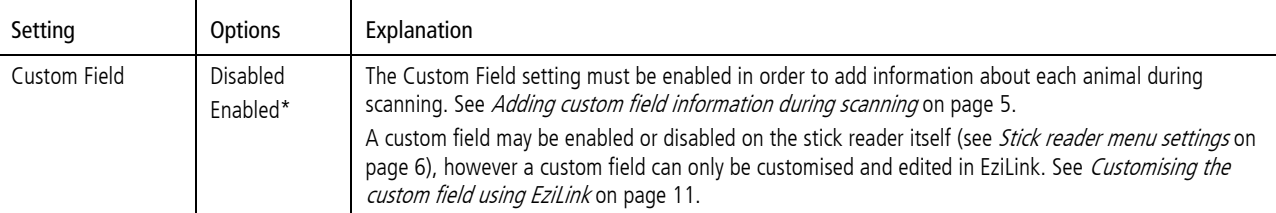

#### About tab

This tab allows you to view the properties of the stick reader. The stick reader properties may be required during troubleshooting.

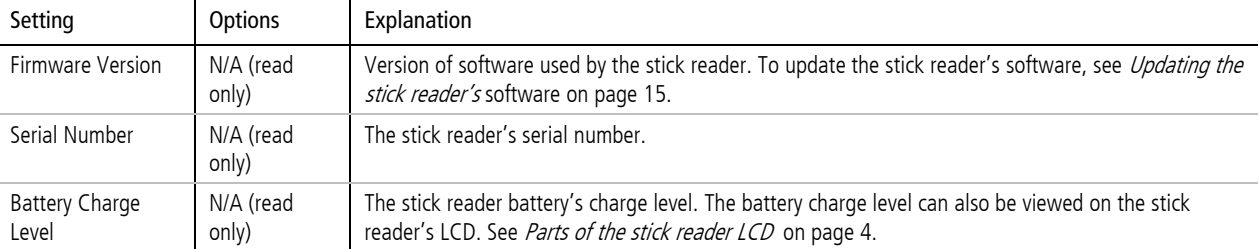

#### Clear Configuration tab

The tab allows you to reset the stick reader settings to default values. Resetting stick reader settings to default values will not alter previously recorded records or sessions.

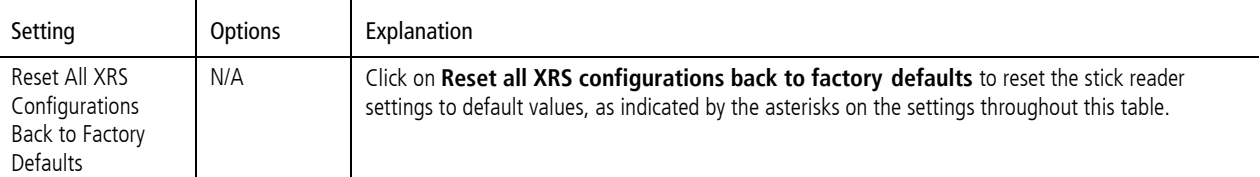

Defaults are marked \*

# <span id="page-19-0"></span>Troubleshooting

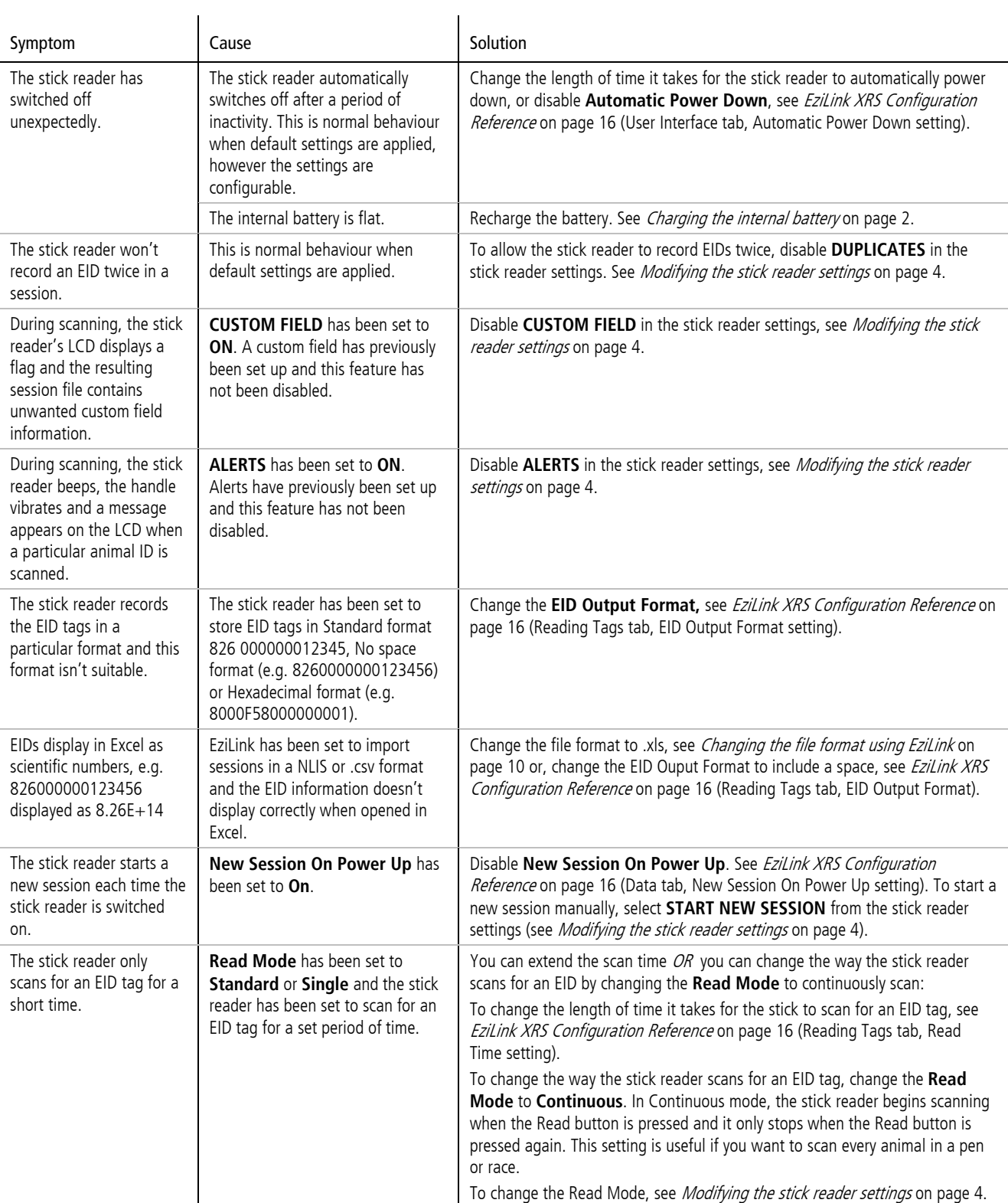

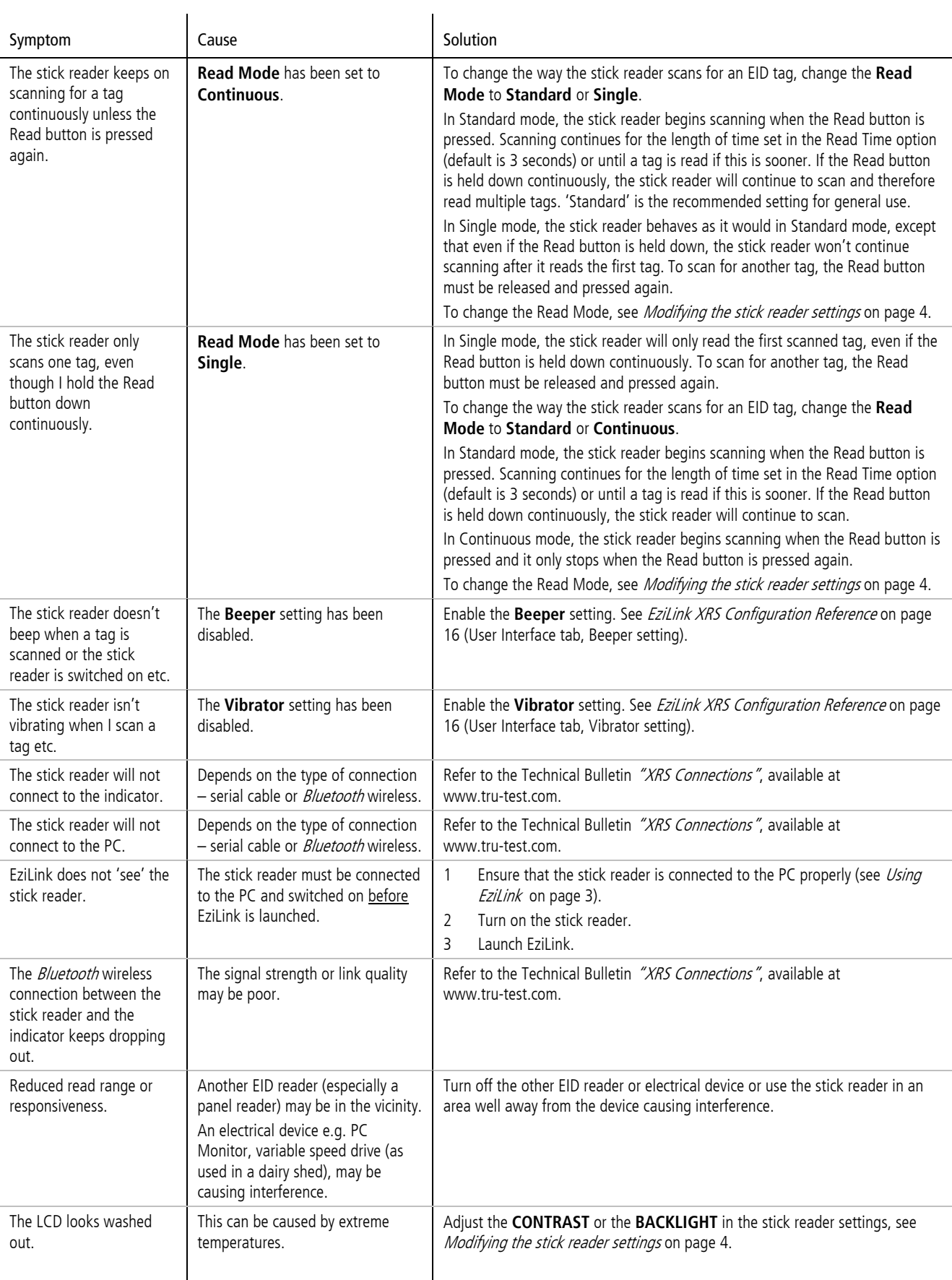

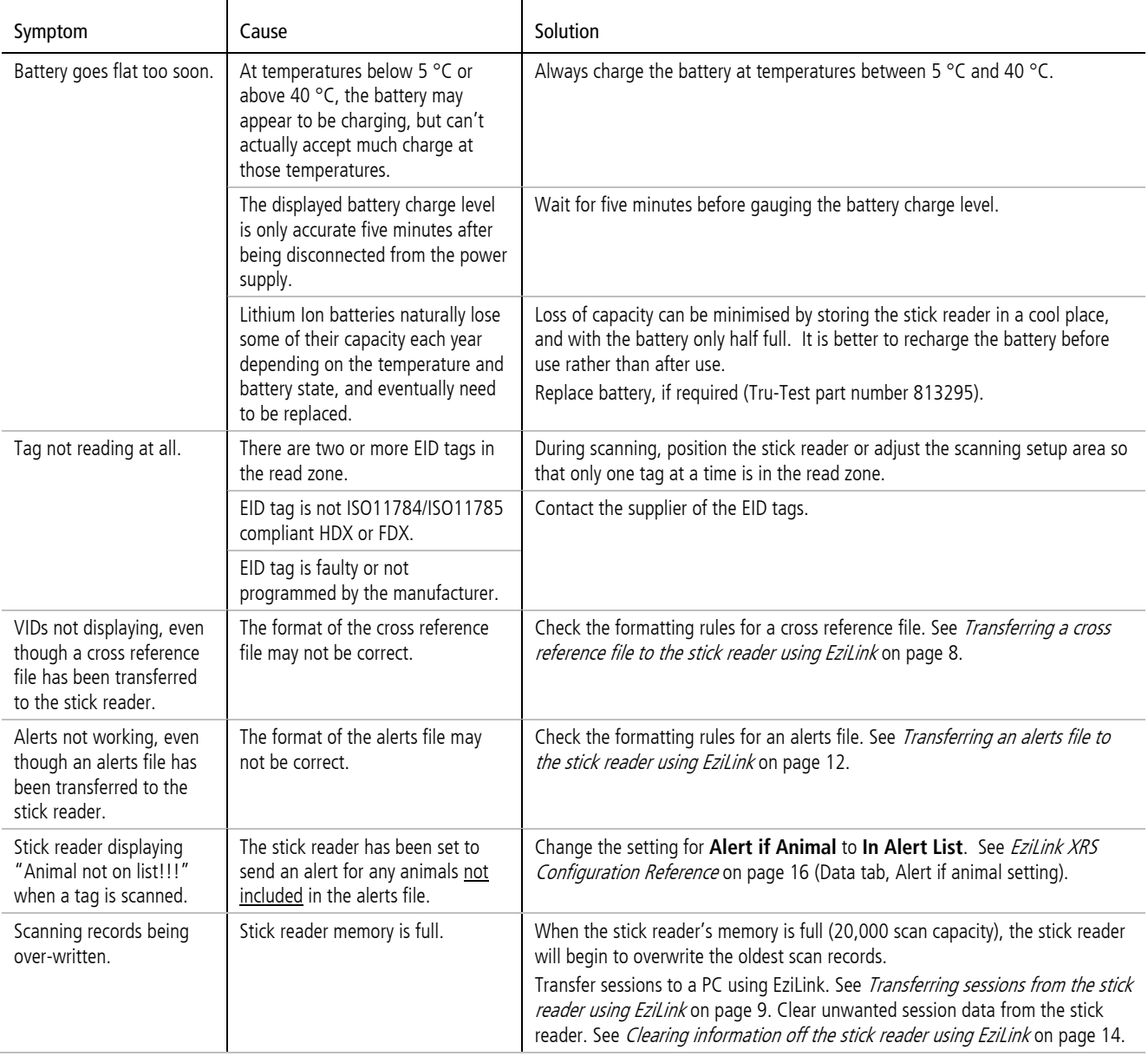

### <span id="page-21-0"></span>Caring for the stick reader

Wipe the stick reader clean using a damp cloth, warm water and soap. Other cleaners may damage the case. Do not immerse the stick reader in water.

Store the stick reader in a cool, dry place.

Fit the dust cap when there are no cables connected to the stick reader. This will prevent moisture and dirt from entering the socket.

### <span id="page-21-1"></span>Service and warranty information

For service and warranty information, see [www.tru-test.com.](http://www.tru-test.com/)

### <span id="page-22-0"></span>Specifications

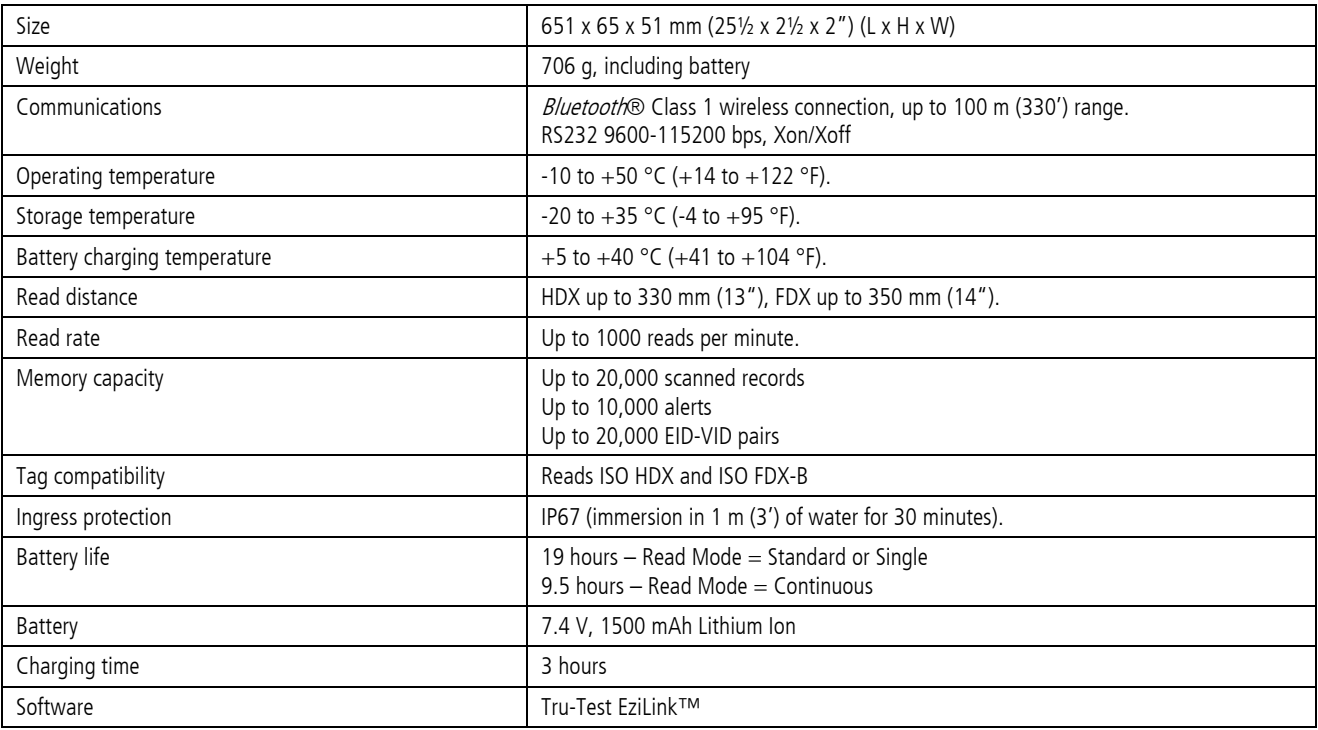

### <span id="page-22-1"></span>**Compliance**

#### FCC notice

This device complies with part 15 of the FCC Rules. Operation is subject to the following two conditions: (1) This device may not cause harmful interference, and (2) this device must accept any interference received, including interference that may cause undesired operation.

This equipment has been tested and found to comply with the limits for a Class B digital device, pursuant to part 15 of the FCC Rules. These limits are designed to provide reasonable protection against harmful interference in a residential installation.

This equipment generates, uses and can radiate radio frequency energy and, if not installed and used in accordance with the instructions, may cause harmful interference to radio communications. However, there is no guarantee that interference will not occur in a particular installation. If this equipment does cause harmful interference to radio or television reception, which can be determined by turning the equipment off and on, the user is encouraged to try to correct the interference by one or more of the following measures:

- Reorient or relocate the receiving antenna.
- Increase the separation between the equipment and receiver.
- Connect the equipment into an outlet on a circuit different from that to which the receiver is connected.
- Consult the dealer or an experienced radio/ TV technician for help.

#### FCC warning

Note: Users are cautioned that changes or modifications not expressly approved by the party responsible for compliance could void the user's authority to operate the equipment.

#### Industry Canada notice

This radio transmitter, model XRS-2, has been approved by Industry Canada to operate only with its integral antenna.

This device complies with Industry Canada licence-exempt RSS standard(s). Operation is subject to the following two conditions:

(1) this device may not cause interference, and

(2) this device must accept any interference, including interference that may cause undesired operation of the device.

#### EC declaration of conformity

 $\epsilon$ Tru-Test Limited hereby declares that this EID Reader is in compliance with the essential requirements and other relevant provisions of Directive 1999/5/EC. The declaration of conformity may be consulted at [http://livestock.tru-test.com/compliance.](http://livestock.tru-test.com/compliance)

#### Index

Adding custom field information during scanning, 5 Alerts creating, 12 example of alerts for animals not in list, 13 example of alerts with messages, 13 example of alerts without messages, 13 receiving messages during scanning, 5 transferring to the stick reader, 12 Battery changing, 7 charging, 2 charging using a 12 V vehicle battery, 7 Caring for the stick reader, 22 Changing the battery, 7 Changing the file format using EziLink, 10 Clearing information off the stick reader using EziLink, 14 Cross reference file transferring to the stick reader, 8 Custom field adding information during scanning, 5 customising using EziLink, 11 example, 11 Customising the custom field using EziLink, 11 DataLink smartphone app using, 3 Deleting information off the stick reader using EziLink, 14 EC declaration of conformity, 23 EID tag scanning, 4 EziLink installing, 3 using, 16 FCC notice, 23

File format changing, 10 Industry Canada notice, 23 LEDs, 4 NAIT, 10 NLIS, 10 Parts of the stick reader, 3 Parts of the stick reader LCD, 4 Receiving alerts during scanning, 5 Scanning an EID tag, 4 Servicing information, 22 Sessions clearing, 14 transferring from the stick reader using EziLink, 9 Settings modifying on the stick reader itself, 4 modifying via EziLink, 16 table of menu options available in EziLink, 16 table of menu options available on the stick reader, 6 Software updating, 15 Specifications, 23 Stick reader menu settings, 6 Transferring a cross reference file to the stick reader using EziLink, 8 Transferring an alerts file to the stick reader using EziLink, 12 Transferring sessions from the stick reader using EziLink, 9 Troubleshooting, 20 Turn on the stick reader, 4 Turning off the stick reader, 4 Updating the stick reader's software, 15

Warranty, 22